## **Portacount 8030/8038 Download Guide**

## **Data Download**

- 1. Install Software
	- a. Installation requires that software is installed on a computer running Windows XP, Vista, or 7
	- b. Insert disc in drive and follow installation instructions
	- c. After installation, open the application
- 2. Download Data

To get PDF Format Report

- a. Plug flash drive from Portacount into the computer
- b. In the software interface, click the "Database" drop down menu and select the "Data Record Tools" option
- c. Click the "Flash Drive" tab at the top of the window
- d. Click "Browse" just next to the drop menu and find the .xml database file on the flash drive
- e. Make sure your "default" database is selected as the destination
- f. Click import to pull the data into FitPro
- g. After the import is complete go back to the main screen
- h. Click the "Report" drop down menu and click "Select Report" to choose the type of report you want
	- i. Typically fit test report is selected
- i. Click "View Report" to see the report
- j. Click "Print" then select Microsoft PDF writer, Cute PDF writer or whichever PDF writer may be available under your printer selection (not all computers have this as an option)
- k. When you click print, it takes a few seconds to open a new window to save the PDF file. Name your report and save it somewhere that will be easy to find like your desktop or "My Documents" folder.

To get Excel Format Report

- a) Plug Flash Drive into the computer
- b) To create a report in Microsoft Excel click the "database" drop down menu in the software interface
- c) Hover mouse over "Export" and click "excel format"
- d) Select the database file you want to export and choose a destination for the exported file *saving to desktop makes the file easy to find\**
- e) Locate and open the exported file to view your report

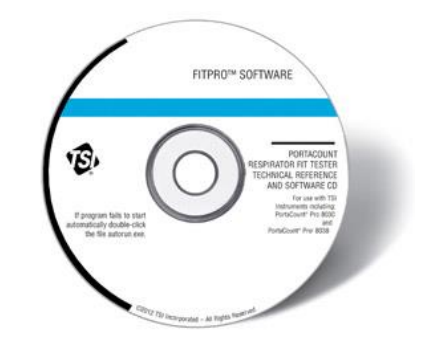